# File & Serve Texas<sup>™</sup>

## **USER GUIDE** New Registration

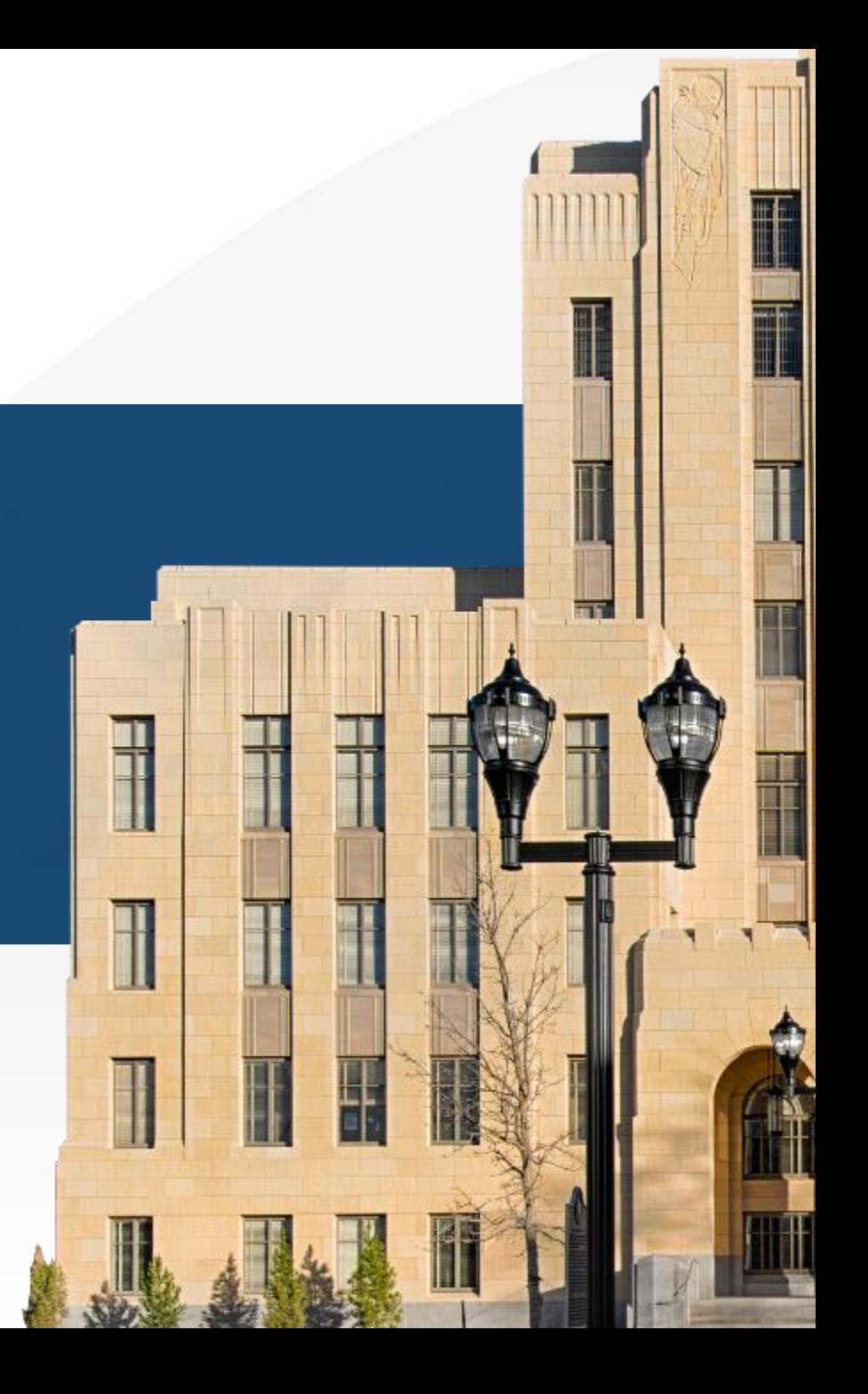

## **File & Serve** *Texas* NEW REGISTRATION

#### **TABLE OF CONTENTS**

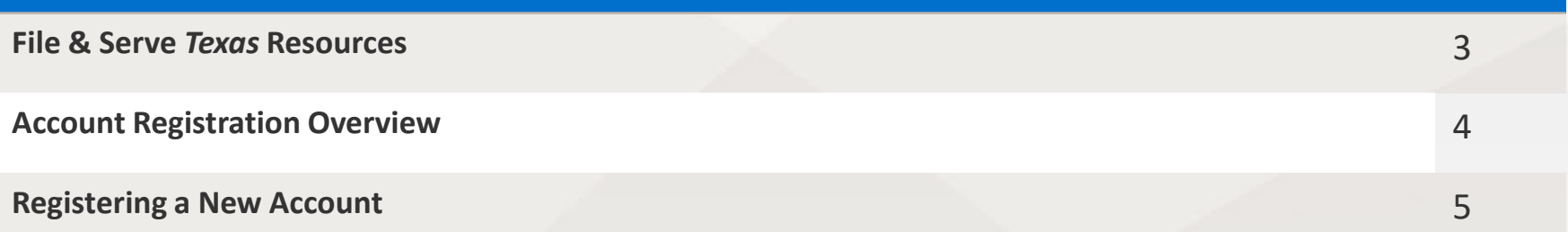

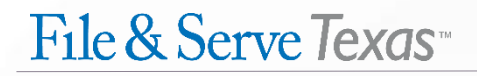

#### **FILE & SERVE** *TEXAS* **RESOURCES**

File & Serve *Texas* has many resources available to you in order to address your questions and concerns:

- **File & Serve** *Texas* **Client Support** is available to assist you with technical, ID, functionality and any other questions you may have. You can contact Client Support at 888.529.7587.
- **File & Serve** *Texas* **Microsite** is available from the File & Serve *Texas* homepage by clicking on the link in the center of your screen. The Microsite contains our training registration information, jurisdiction specific rules and procedures, user guides, pricing, and more. Click [here](http://www.fileandservexpress.com/texas/trainingresources.html) to access the Microsite.
- **File & Serve** *Texas* **Login Page** is where you can find password help, a link to the registration page, and links for help and contact information. Click [here](https://www.fileandservetexas.com/User/Index) to access the login page.

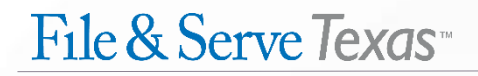

#### **ACCOUNT REGISTRATION OVERVIEW**

The File & Serve *Texas* User Guide provides a convenient source of information to help you efficiently register a new account.

#### **Before You Begin**

- 1. Check your minimum system requirements to be sure your computer is correctly configured for using File & Serve *Texas*.
- 2. Before using File & Serve *Texas*, you must have an ID and password. To create a User ID and Password, go to [https://www.fileandservetexas.com](https://www.fileandservetexas.com/) and follow the steps in this guide, or you can use your existing Efile Texas username and password.\*
- 3. If you need to join an existing law firm, contact your Firm Administrator to join the firm's account.
- 4. If you need assistance, call our Client Support line at 1- 888-247-2051. Our Client support representatives are available 24/7/365.

\*This is not the same as an existing File & Serve*Xpress* username/password.

#### **Logging in to File & Serve** *Texas*

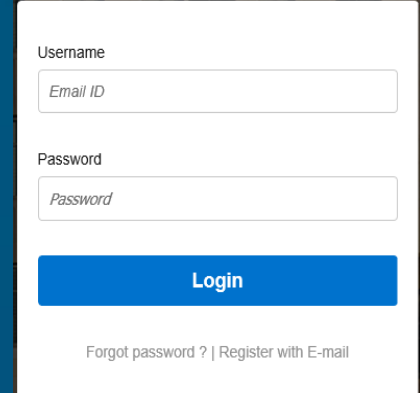

- 1. Open your browser and go to **www.fileandservetexas.com**.
- 2. Enter your Username and Password and click **Login**.
- 3. You may also login with your Efile Texas Username and Password if you already have one.

#### **REGISTERING A NEW ACCOUNT**

To register a new account for File & Serve *Texas*, follow these steps:

- 1. Go to [www.fileandservetexas.com](http://www.fileandservetexas.com/)
- 2. Click on "Register with Email."

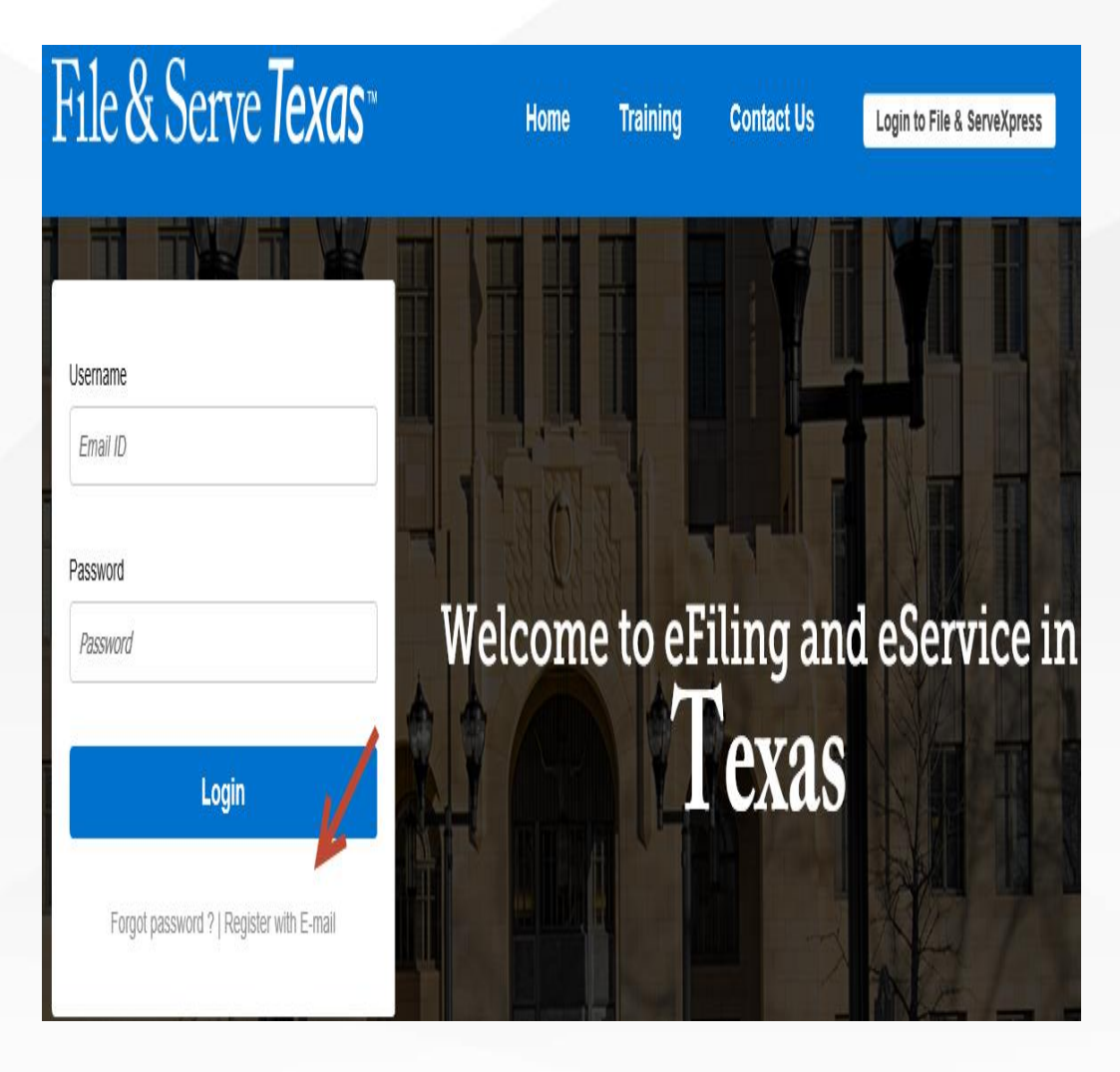

You will be brought to the registration form:

- 3. Enter your information into the fields: First Name, Middle Name, Last Name, Email, Password, Confirm Password, Street Address Line1 (if necessary, Street Address Line2), City, State, Zip Code, Country, and Phone Number.
- 4. Click on the "I accept terms of use" link to read the terms.
- 5. Click the box for "I accept terms of use" if you accept the terms of use.
- 6. Click on "Continue" to proceed or "Cancel" to cancel your registration.

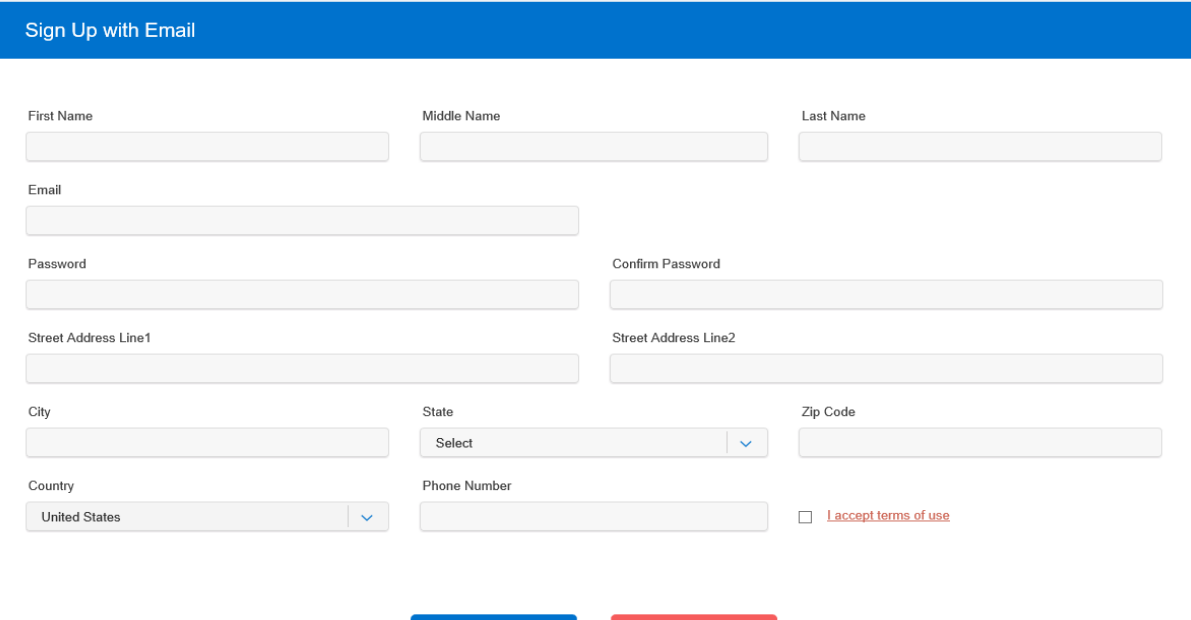

Continu

- 7. You will be taken to the Security Question page. Enter and answer your security question.
- 8. Using the drop-down menu, choose "Non-Law Firm User" if you are a self-represented user and not a part of a law firm.
- 9. Choose "Law Firm Administrator" if you are registering a new law firm account and will need to add additional users to that account. You will be asked to enter a firm name for your new firm account.
- 10. If you need to join an existing law firm, contact your Firm Administrator to join the firm's account.
- 11. Click on "Complete Registration and Begin Filing" to register your account.

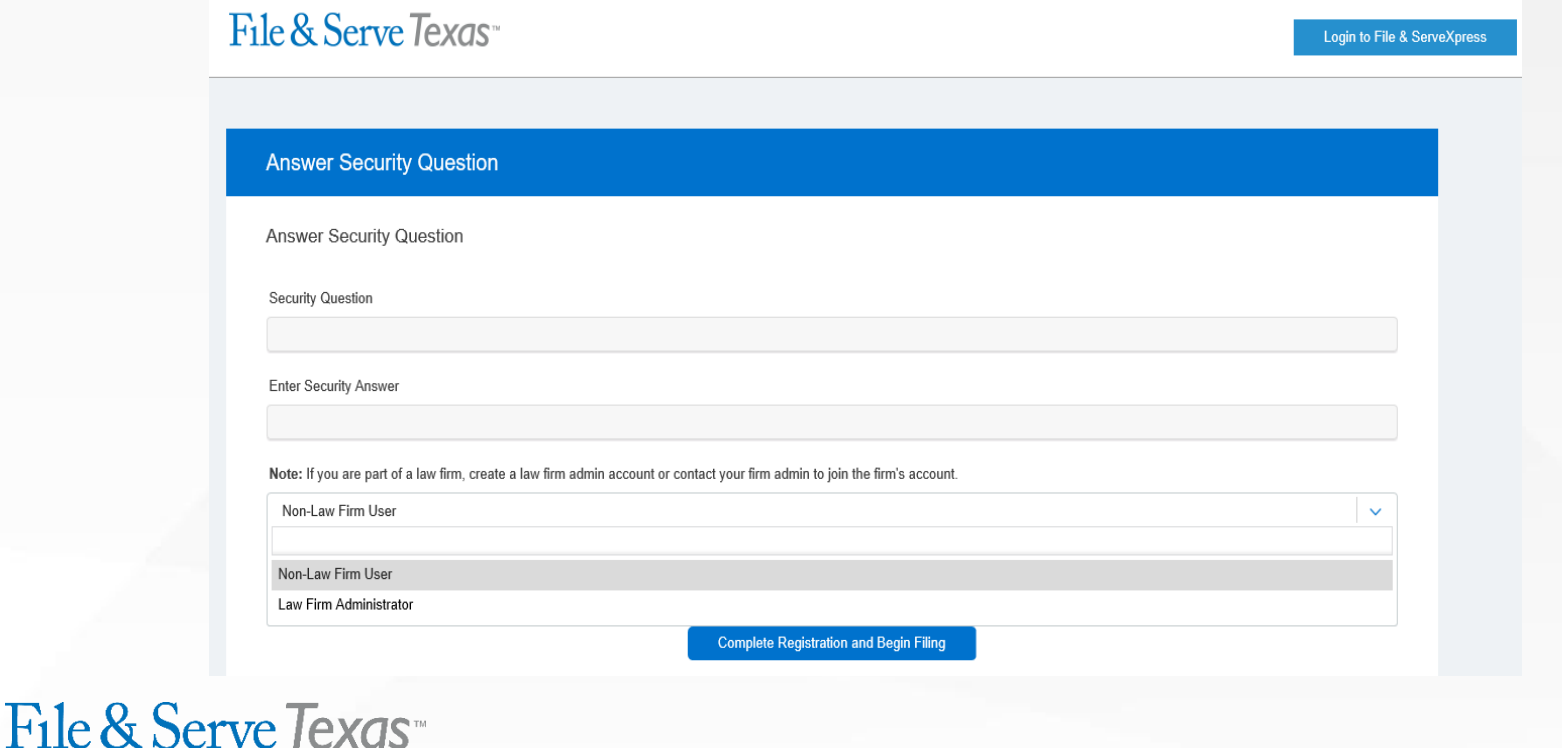

12. You will receive the following message:

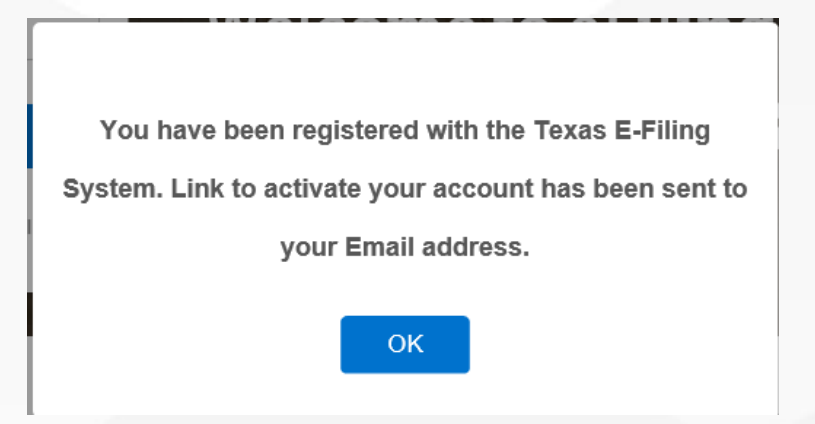

13. Check your email Inbox for your activation link from [No-Reply@eFileTexas.gov:](mailto:No-Reply@eFileTexas.gov)

### No-Reply@eFileTexas.gov

Activate your new user account for efiling

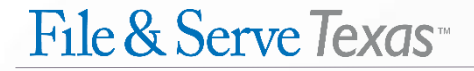

14. Click on the "Click to Activate Account" hyperlink to complete the registration process.

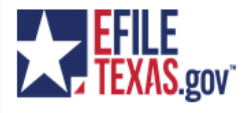

#### **New User Activation**

You have been registered with the E-Filing System. Please, click on the link below to activate your account.

**Click to Activate Account** 

Please update your password after you log into your account.

For technical assistance, contact your service provider

File & Serve Texas<sup>\*</sup>

Online: www.fileandservetexas.com Phone: (888) 529-7587 Available 24x7 and online with chat

Please do not reply to this email. It was automatically generated.

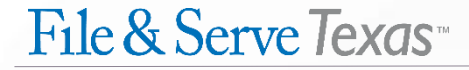

15. A new page will pop-up with "File & Serve *Texas*". Click on "Sign in now."

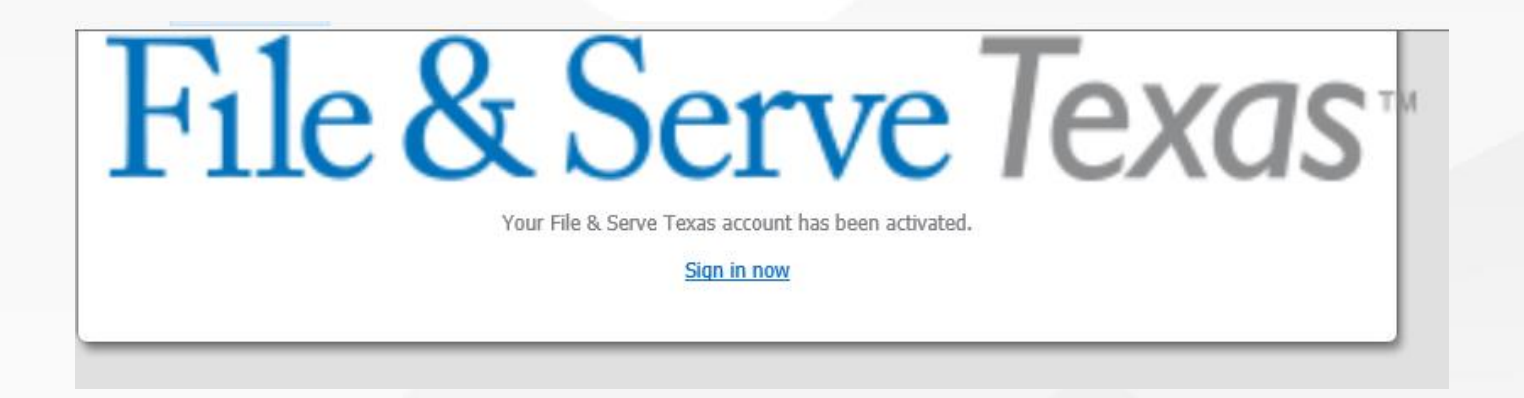

16. You will automatically be directed to [www.fileandservetexas.com](http://www.fileandservetexas.com/) to log into the platform and begin filing.

![](_page_9_Picture_4.jpeg)